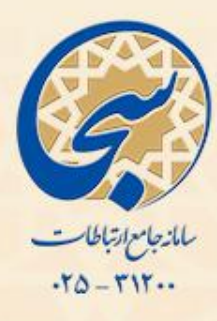

راهنمای تصویری

.<br>گونب فرنبدان طلاب تواحر «جب دروف مدیر موالید»

**نکته:** جهت استفاده از سامانه خدمات اینترنتی )سخا(، استفاده از مرورگرهای گوگل کروم )Chrome Google) و یا فایرفاکس )Firefox Mozilla )به روز رسانی شده ضروری می باشد.

اداره کل فناوری اطلاعات

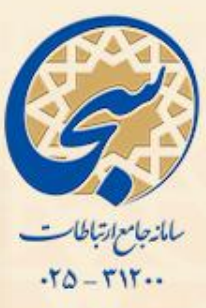

## پس از ورود به سامانه سخا، روی گزینه **»پذیرش و بروز رسانی«** کلیک کنید.

میز کار شخصی  $\sim$ 

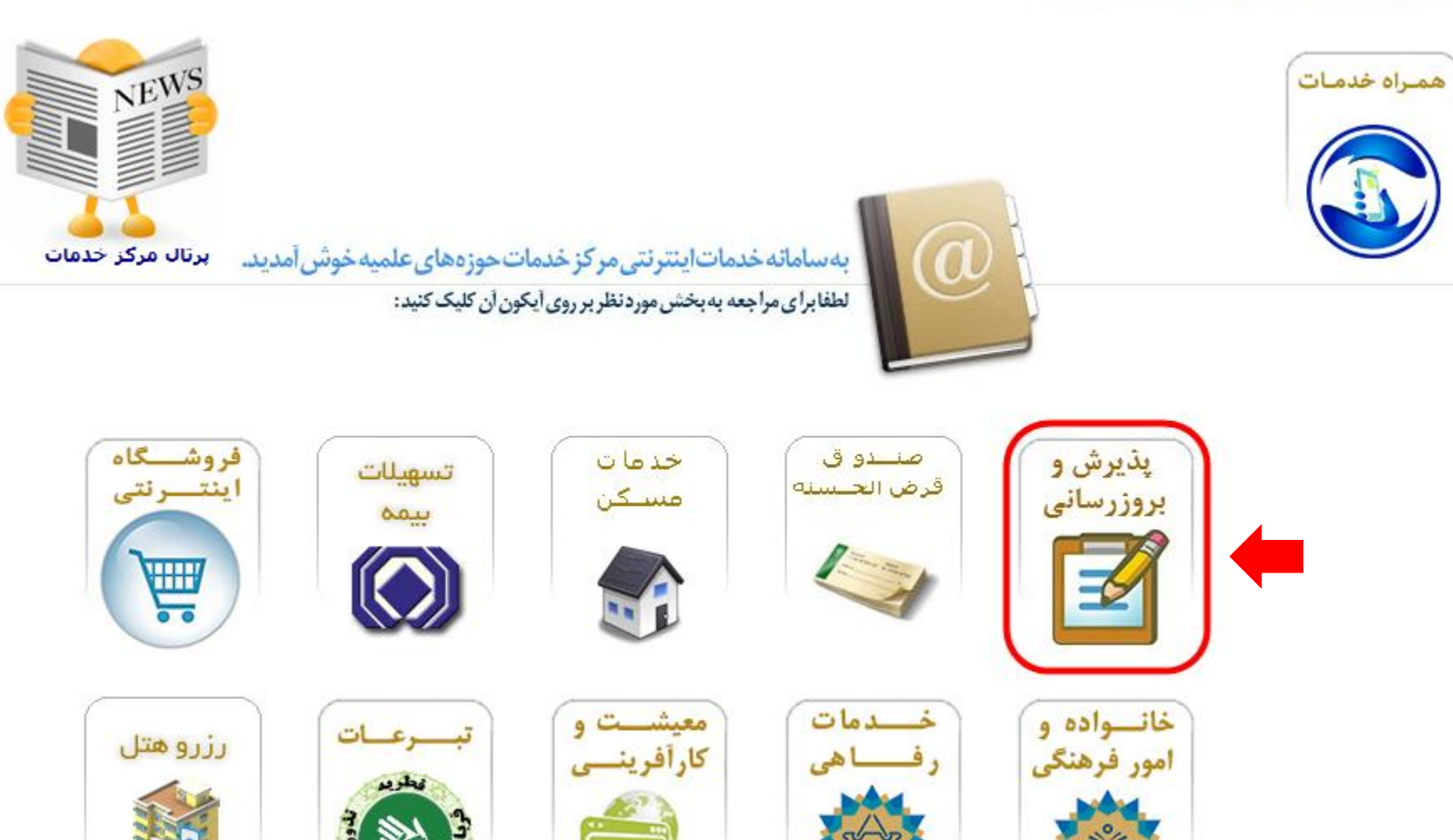

耳鱼

 $\circ$ 

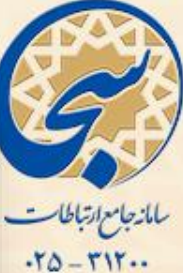

## سپس از گزینه های موجود در سمت راست صفحه، گزینه **»افراد تحت تکفل«** را انتخاب نمایید.

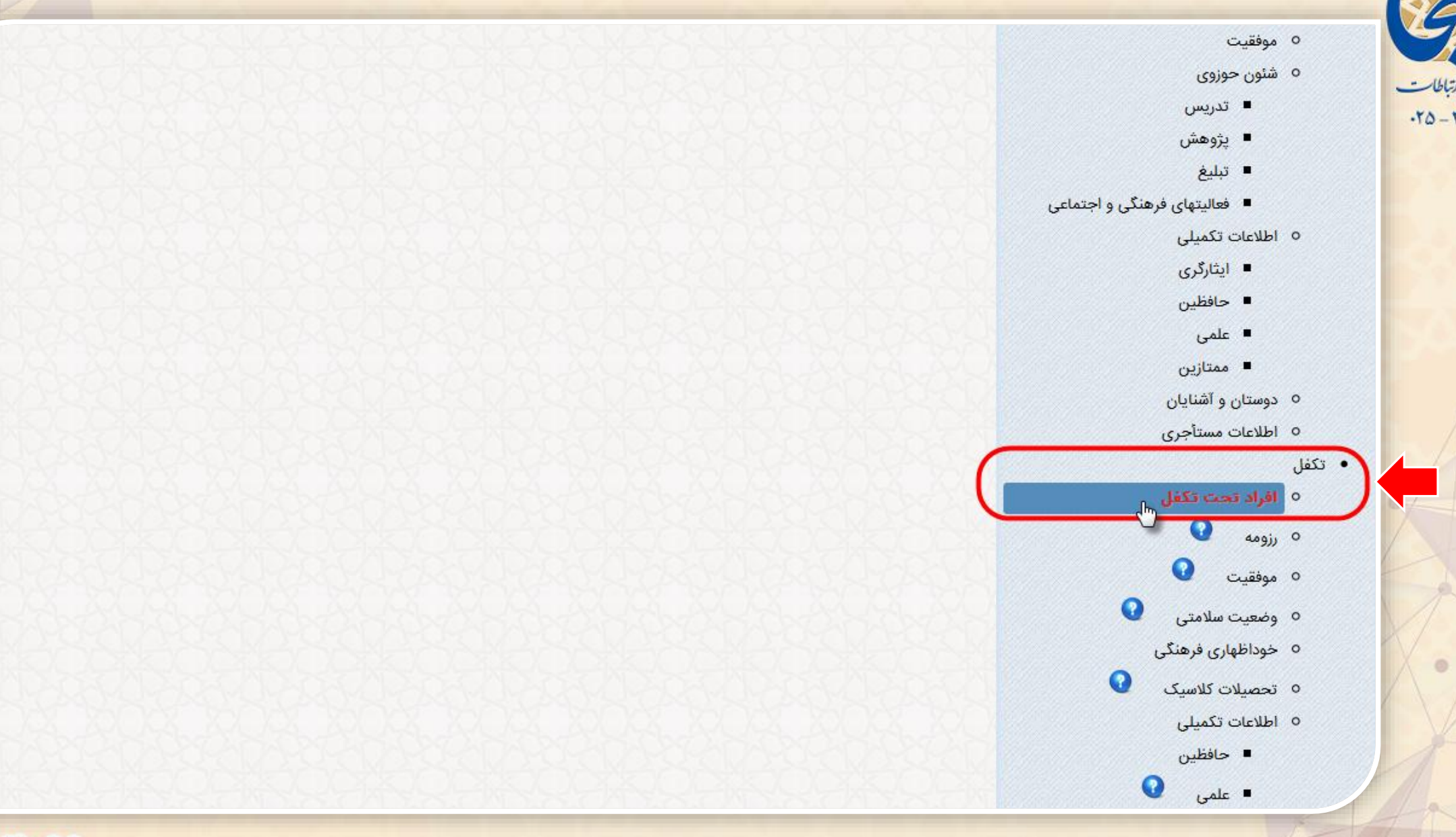

 $\odot$ 

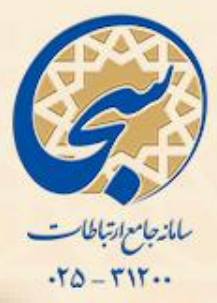

روی گزینه **»اضافه«** کلیک کرده تا فرم مربوط به ثبت مشخصات فرزندتان به شما نمایش داده شود.

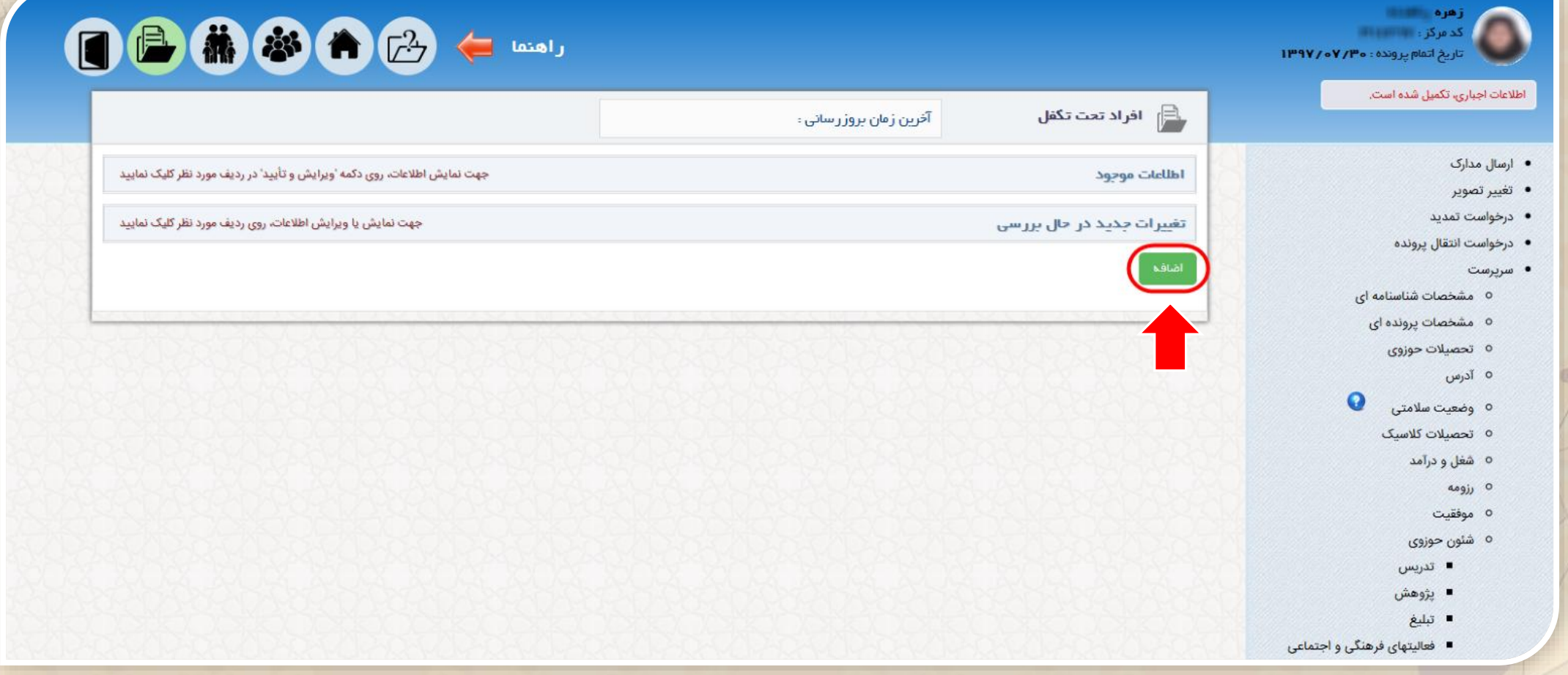

## اداره کل فناوری اطلاعات

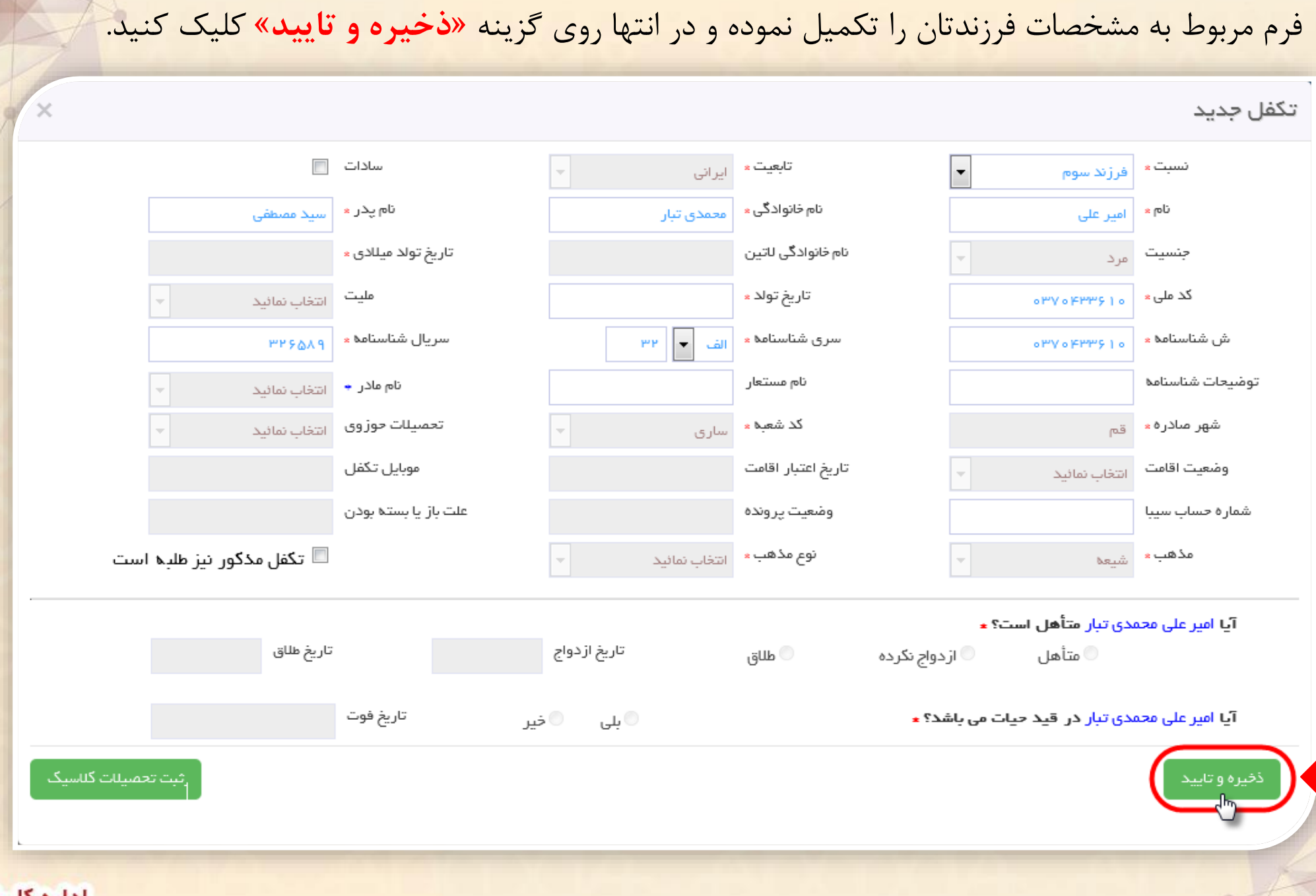

ىلانجام ارتباطات<br>۲۵-۲۱۲

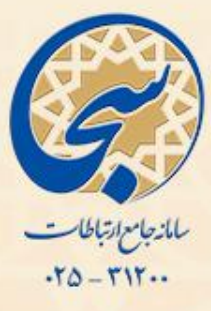

 $\mathsf{r}$ 

در این قسمت تصاویر صفحات اول، دوم و صفحه توضیحات **شناسنامه فرزند خود** را بارگزاری کرده و در آخر گزینه **»بارگزاری مدارک«** را انتخاب نمایید.

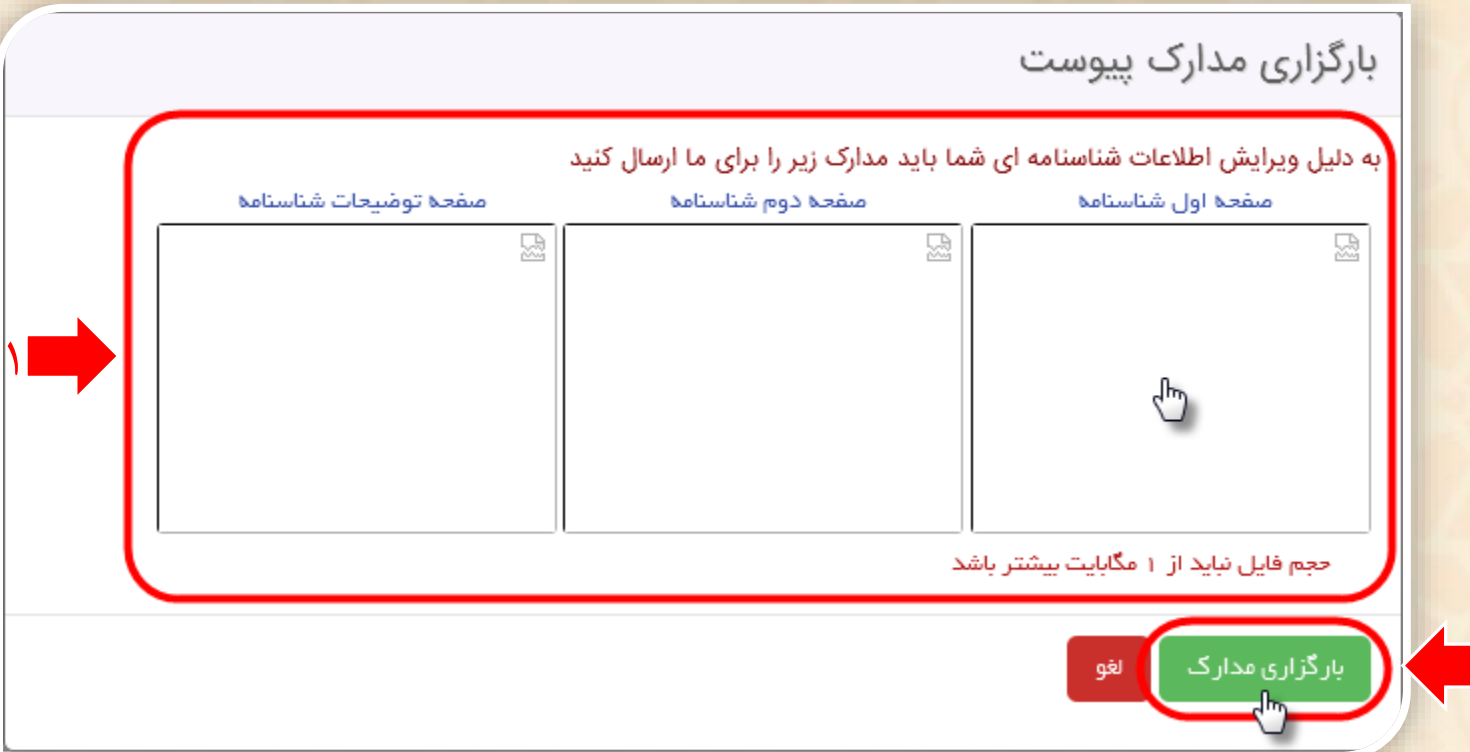

**نکته:** برای بارگزاری هریک از موارد فوق، ابتدا مدرک خود را اسکن نموده، سپس روی کادر مربوط به تصویر )که در تصویر باال عالمت گذاری شده است( کلیک و فایل خود را آدرس دهی کنید.

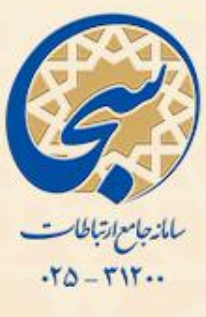

پس از اتمام مراحل ثبت اطالعات، گزیده ای از مشخصات فرزندتان در یک ردیف به شما نمایش داده خواهد شد، که جهت نمایش کامل اطالعات ثبت شده می توانید روی ردیف مورد نظر خود کلیک کنید.

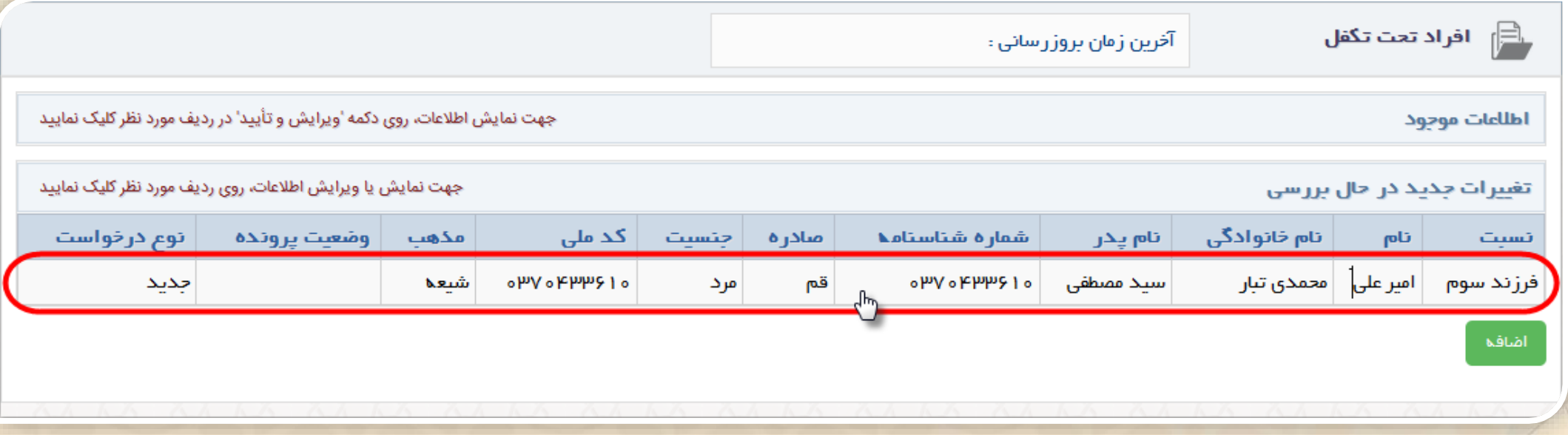

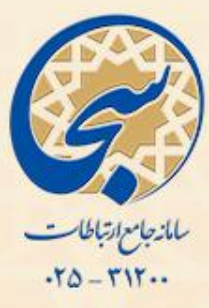

## جهت حذف اطالعات ثبت شده می توانید تا قبل از تایید توسط کاربر پذیرش با کلیک بر روی گزینه **»حذف درخواست«** آن را حذف بنمایید.

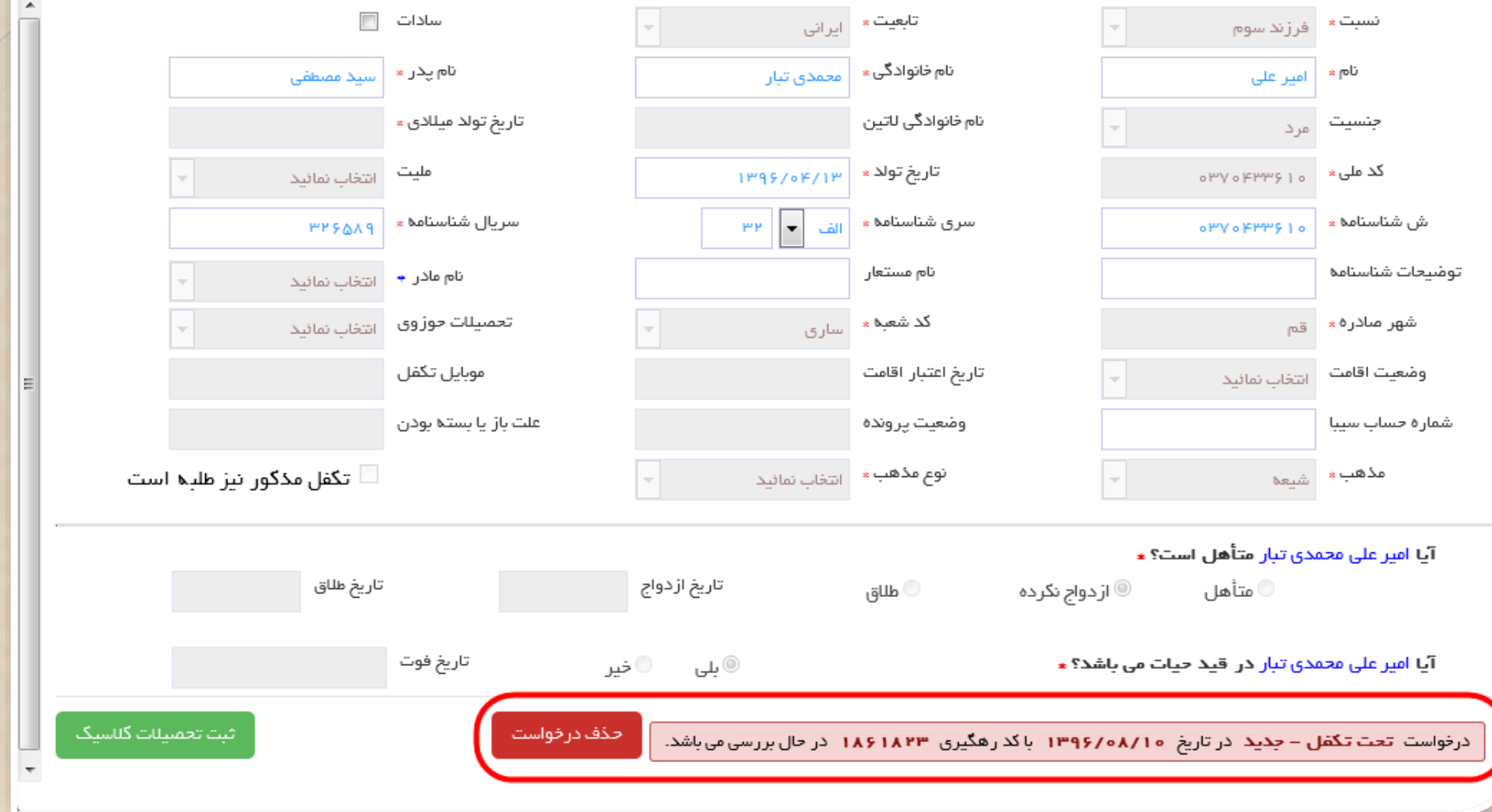

اداره كل فناوري اطلاعات

 $\times$ 

ویر ایش اطلاعات :امیر علی محمدی تبار

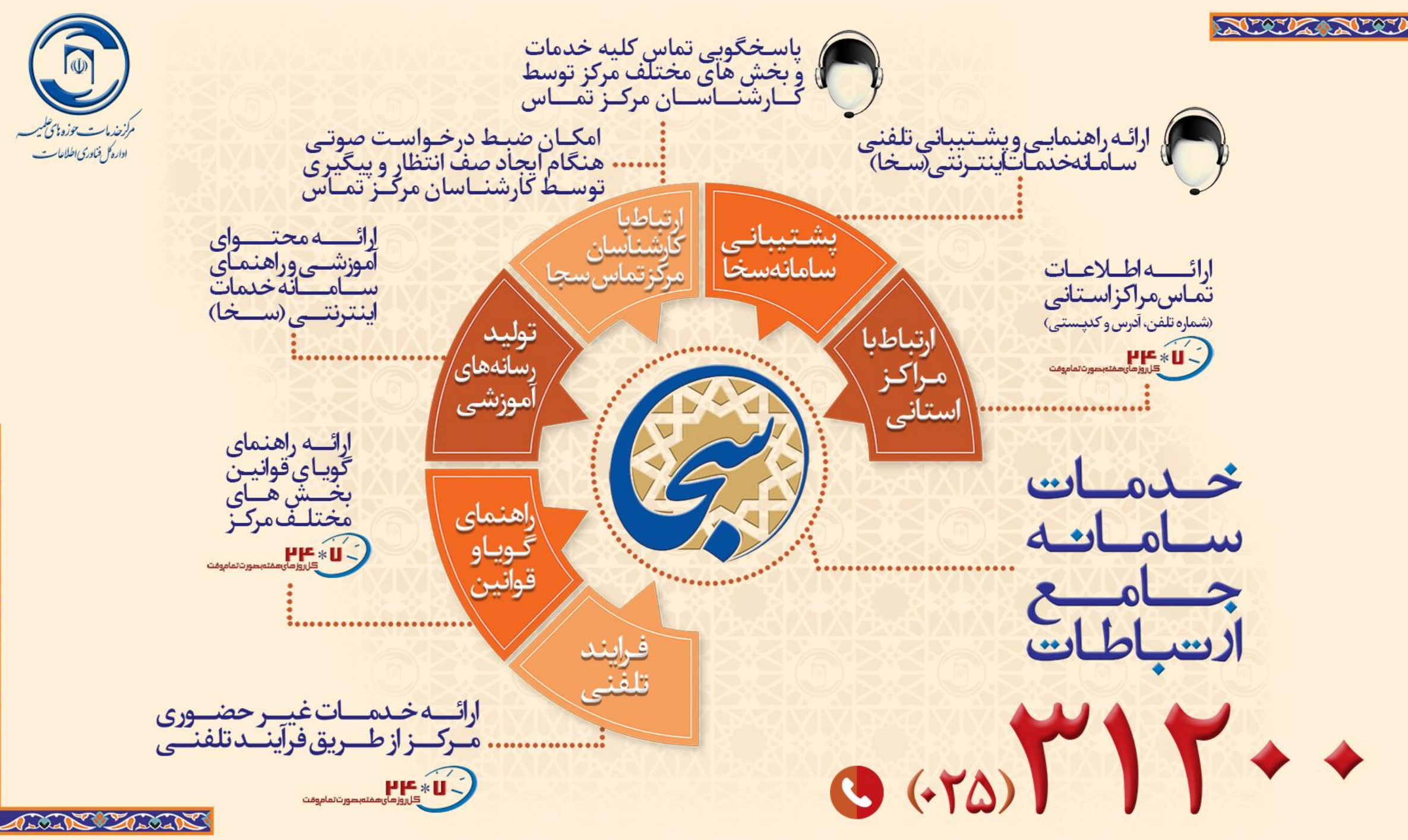